# AN13386 RT600 Flash Loader For Custom Flash Device

Rev. 0 — 01 September 2021 2021 2021 2021 2022 2023 2024 2024 2022 2023 2024 2022 2023 2024 2022 2023 2022 202

 Introduction......................................1 Boot features...................................1 Boot settings....................................1 [Hardware modifications...................2](#page-1-0) [Flash loader modifications.............. 5](#page-4-0) [Conclusion.....................................15](#page-14-0) [References....................................15](#page-14-0) [Revision history.............................16](#page-15-0) [A](#page-15-0) [Required options, settings, and](#page-15-0)

[modifications................................. 16](#page-15-0)

**Contents** 

# 1 Introduction

The RT600 is a family of dual-core microcontrollers for embedded applications featuring an Arm® Cortex® -M33 CPU combined with a Cadence Xtensa HiFi4 advanced Audio Digital Signal Processor CPU. The RT600 provides up to 4.5 MB of on-chip SRAM (plus an additional 128 KB of tightly coupled HiFi4 ram) and several high-bandwidth interfaces to access off-chip flash. The FlexSPI flash interface supports two channels and includes a 32 KB cache and an on-the-fly decryption engine. The RT600 is designed to allow the Cortex-M33 to operate at frequencies of up to 300 MHz and the HiFi4 DSP to operate at frequencies of up to 600 MHz.

### 2 Boot features

Since the RT600 has no internal flash for code and data storage, images must be stored elsewhere for loading upon reset or the CPU can execute-in-place(XIP) from external memory. Images can be loaded into on-chip SRAM from external flash or downloaded via the serial ports (UART, SPI, I2C, or USB). The code is then validated, and boot ROM jumps to on-chip SRAM.

The evaluation kit for the RT600 uses an octal flash connected to port B as an option for booting in addition to the pSRAM connected to port A. This document describes the necessary steps to boot from port A using the MIMXRT685-EVK with different external memories.

# 3 Boot settings

Depending on the values of the OTP bits, ISP pins, and the image header type definition, the bootloader decides whether to download code into the on-chip SRAM or run from external memory. The bootloader checks the OTP bit settings first, and then the ISP pins. If bits [3:0] in OTP word BOOT\_CFG [0] are not programmed (4b'0000), the boot source is determined by the states of the ISP boot pins (PIO1\_15, PIO1\_16, and PIO1\_17) as shown in Table 1. The focus in this application note is boot mode: FLEXSPI BOOT PORT A.

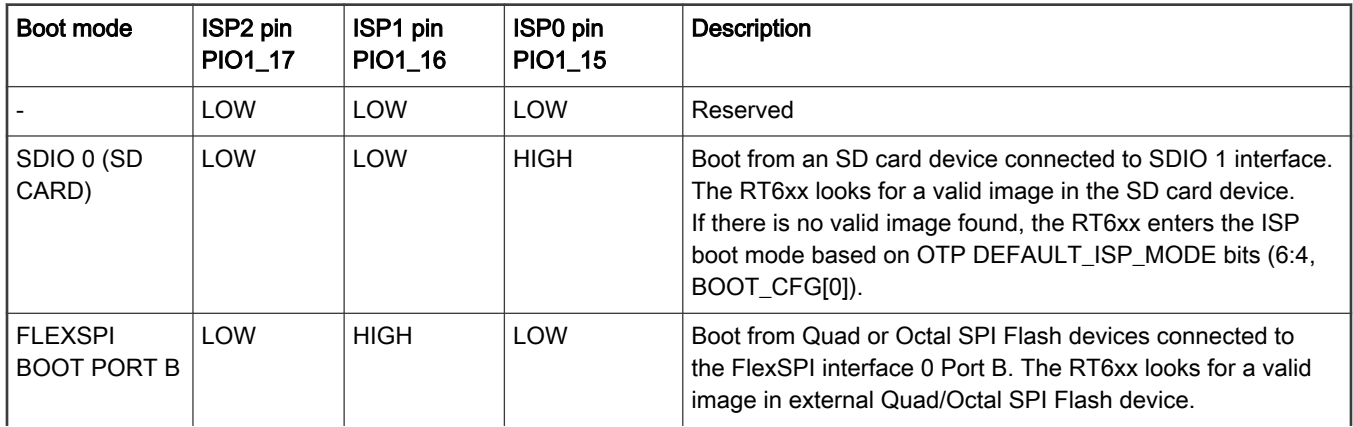

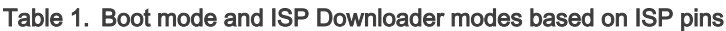

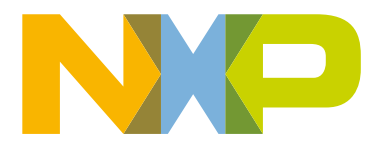

|                                                  |             |             |             | If there is no valid image found, the RT6xx enters recovery boot<br>or ISP boot mode.                                                                                                    |
|--------------------------------------------------|-------------|-------------|-------------|----------------------------------------------------------------------------------------------------|
| <b>FLEXSPI</b><br><b>BOOT PORT A</b>             | <b>LOW</b>  | <b>HIGH</b> | <b>HIGH</b> | Boot from Quad/Octal SPI Flash devices connected to the<br>FlexSPI interface 0 Port A. The RT6xx looks for a valid<br>image in external Quad/Octal SPI Flash device.<br>If there is no valid image found, the RT6xx enters recovery boot<br>or ISP boot mode.       |
| SDIO 0<br>(eMMC)                                 | <b>HIGH</b> | <b>LOW</b>  | <b>LOW</b>  | Boot from an eMMC device conncted to SDIO O interface.<br>The RT6xx looks for a valid image in the eMMC device. If<br>there is no valid image found, the RT6xx enters the ISP boot<br>mode based on the value of OTP DEFAULT_ISP_MODE bits<br>$(6:4, BOOT_CFG[0]).$ |
|                                                  | <b>HIGH</b> | LOW         | <b>HIGH</b> | Reserved                                                                                                    |
| <b>SERIAL ISP</b><br>(UART,SPI,<br>I2C, USB-HID) | <b>HIGH</b> | <b>HIGH</b> | <b>LOW</b>  | The Serial Interface (UART, SPI, and I2C, USB-HID) is used<br>to program OTP, external Flash, SD or eMMC device.                                                                                                    |
| 111                                              | <b>HIGH</b> | <b>HIGH</b> | <b>HIGH</b> | Serial Master boot (SPI Slave, I2C Slave, or UART, USB-<br>HID) is used to download a boot image over the serial<br>interface (SPI Slave, I2C Slave or UART, USB-HID)                                                                                               |

<span id="page-1-0"></span>Table 1. Boot mode and ISP Downloader modes based on ISP pins (continued)

### 4 Hardware modifications

This section provides an overview on replacing the pSRAM with with a flash device and changing ISP pins to select FlexSPI Port A.

### 4.1 Replacing the pSRAM with a flash device

The footprint of the evaluation board for port A supports the memories listed below; however, it is not limited to this list. Consider how the memory must be connected to choose which resistors should be populated.

- S26KS256SDDPBHV02
- S27KS0641DPBHI023
- APS6408L-OBM-BA
- MX25UM51345GXDI00

In this example, the MX25UM51345GXDI00 that is on port B is removed and placed on port A. Verify the memory signals that are needed by looking at the data sheet and comparing the signals to the EVK schematics. See below the necessary hardware changes.

The evaluation board has several 0  $\Omega$  resistors that can be added or removed depending on the device that is used. In this case, the original setting shows that R250 (corresponds to A5) and R247 (corresponds to C2) are not populated. It means that there is no connection to these pins. However, for this memory these pins are necessary as they provide the chip select signal and the ECC correction signal, so they must be added (shown in red). In addition, A3 in this memory is not connected (NC), it corresponds to R248 that must be removed (shown in purple). See Figure 1.

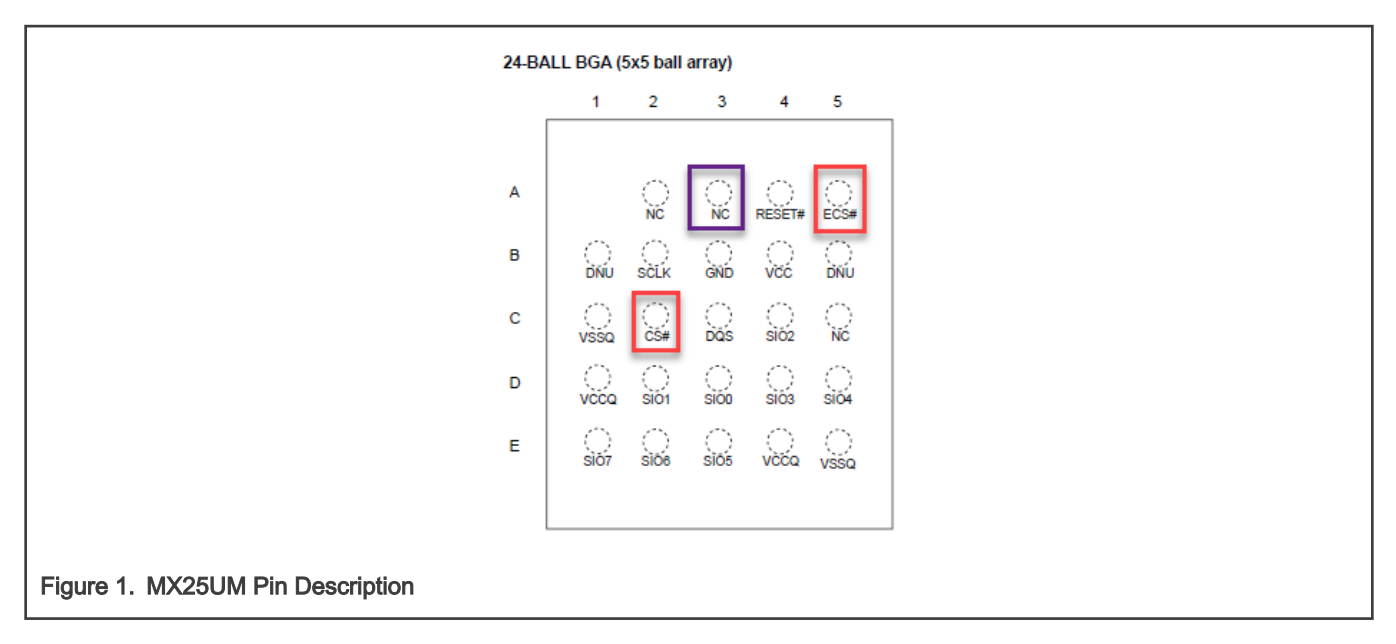

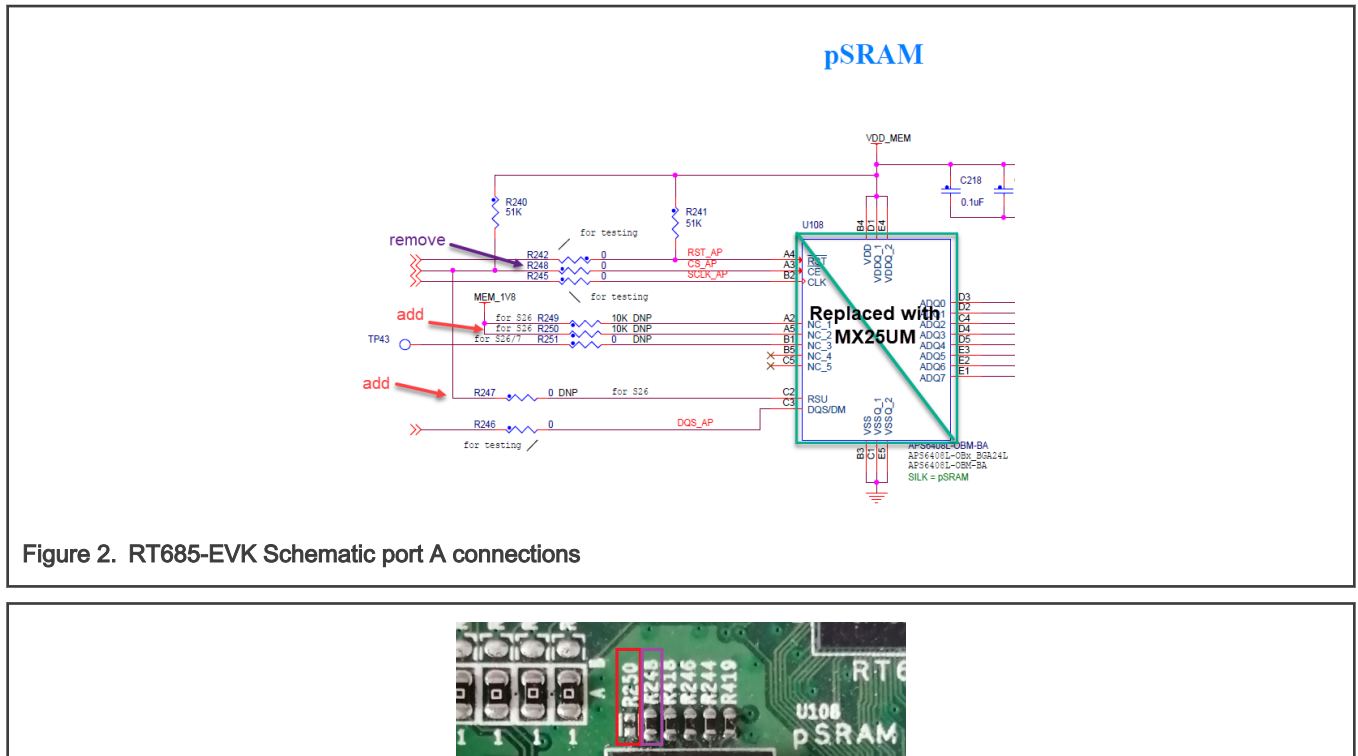

**d** apmemory 6408L-08M

**TO OFF** 

٨ø 93801 9902260

Figure 3. Original Setting of port A in RT685-EVK

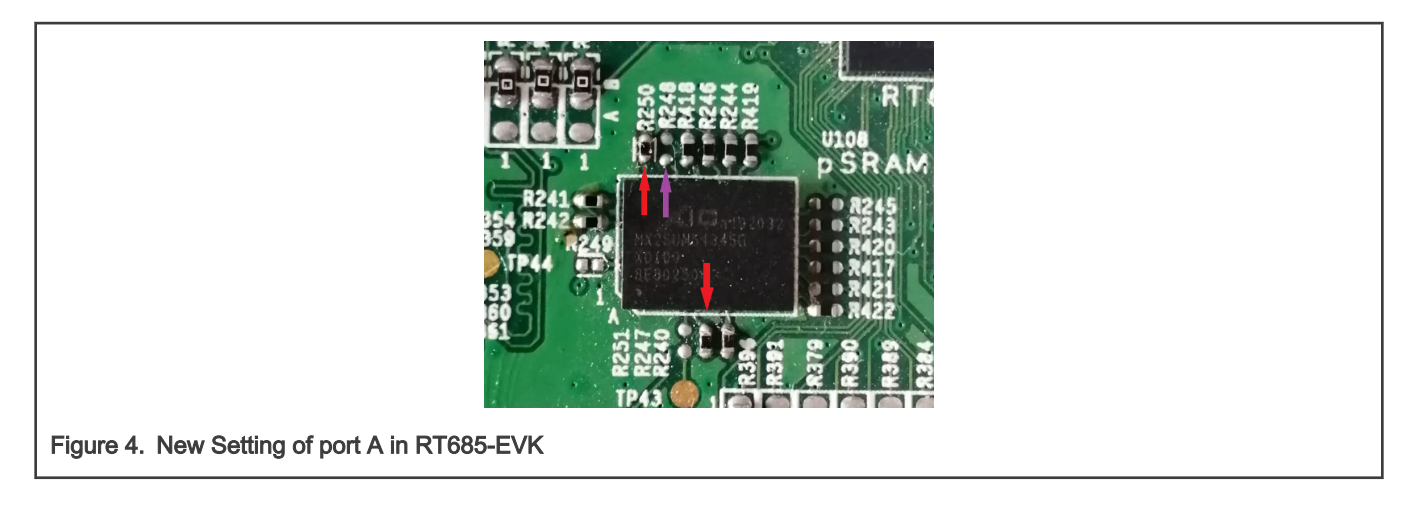

### 4.2 Changing ISP pins to select FlexSPI Port A

As mentioned previously, if the PRIMARY\_BOOT\_SRC bits in OTP are not set, the i.MX RT600 reads the status of the ISP pins to determine the boot source. Therefore, to boot from port A instead of port B, the ISP switches on the evaluation board must be changed to:

ISP0 -> High. SW5 pin 1 is off to create a pull-up.

ISP1 -> High. SW5 pin 2 is off to create a pull-up.

ISP2 -> Low. SW5 pin 3 is on to create a pull-down.

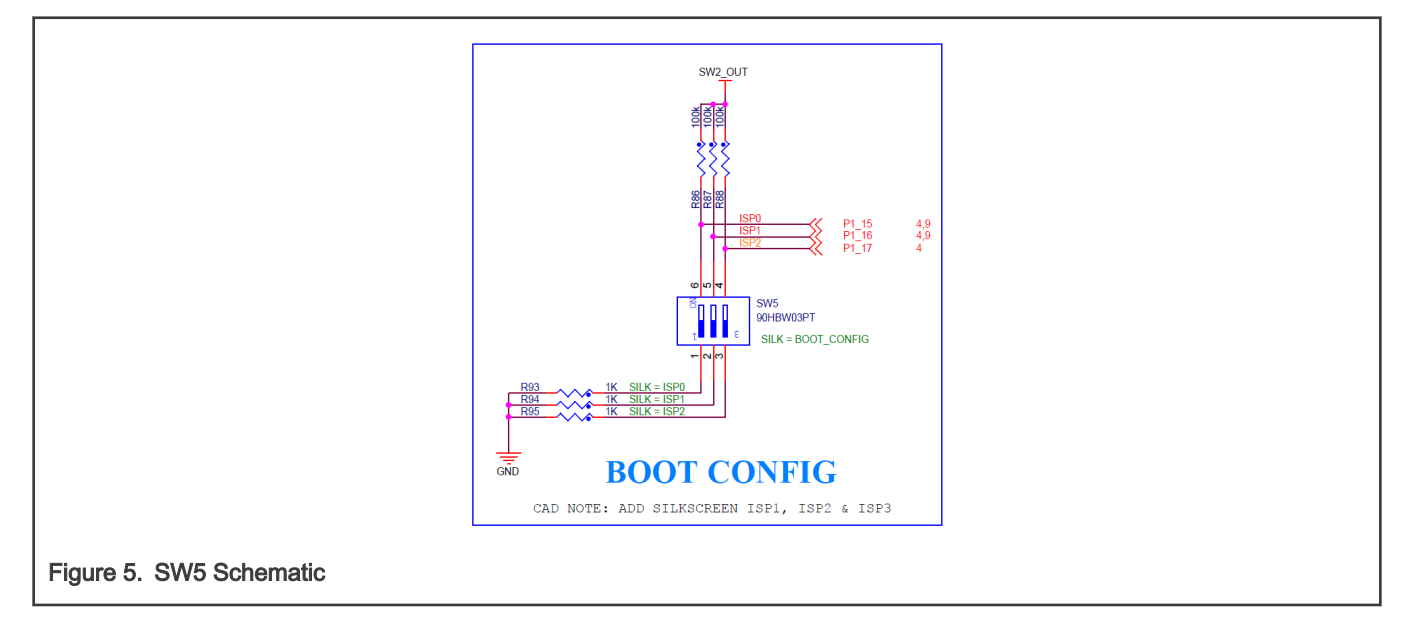

<span id="page-4-0"></span>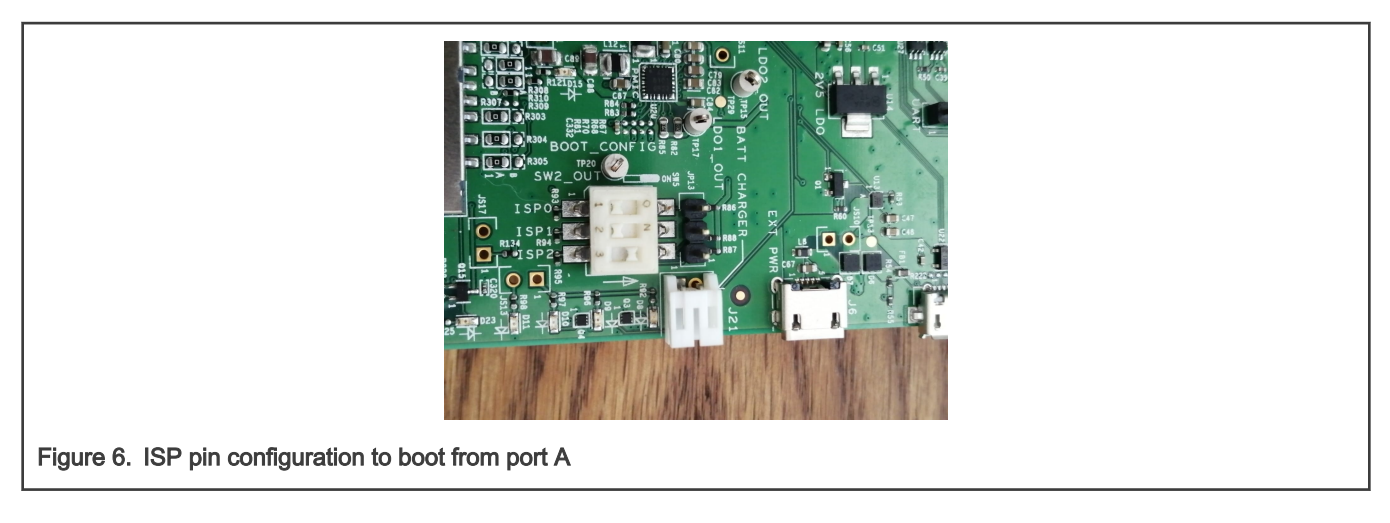

# 5 Flash loader modifications

For the debuggers to be able to load the SDK examples correctly, a flash loader is used. It contains various configurations for the external memory in use. In addition, the flash loader is configured to use Port B. To download and debug your application from the correct flash device on Port A, change the flash loader source code. The steps for flash loader modifications for MCUXpresso, IAR, and Keil are listed below.

### 5.1 Characteristics and register settings

To understand how the characteristics of the device are translated into the register settings, look at the following characteristics from the Macronix MX25UM51345G Octal Flash data sheet.

Several characteristics are needed from the general and software features of the device. For example, the general features state that the device supports a single-bit structure as well as an 8-bit structure that can be applied to the number of bits in the data pad for flash access. Additionally, there is support for DTR and the maximum frequencies at which it can run depending on the mode chosen. There is also a configurable dummy cycle number for the OPI operation and that SFDP is supported on this device.

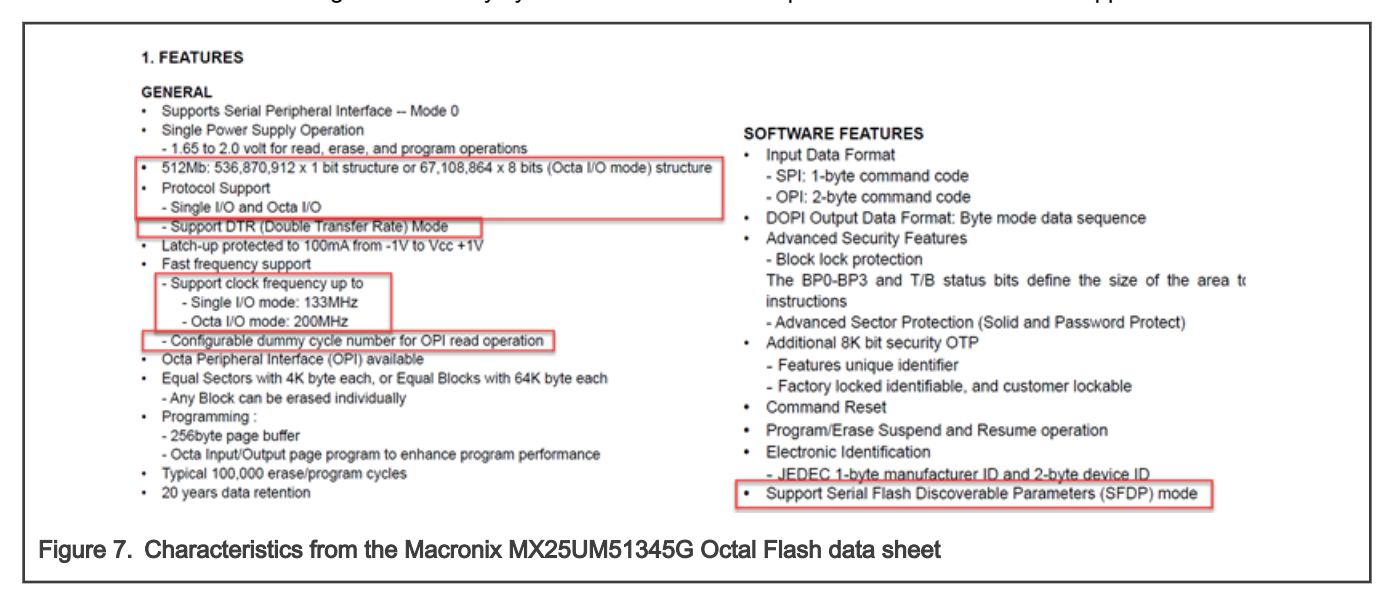

Although these are not all the characteristics to set the necessary register bits, you can understand how they can or cannot be configured. Examine the CONFIG\_OPTION0 register.

> See [Appendix A,](#page-15-0) for the register options. **NOTE**

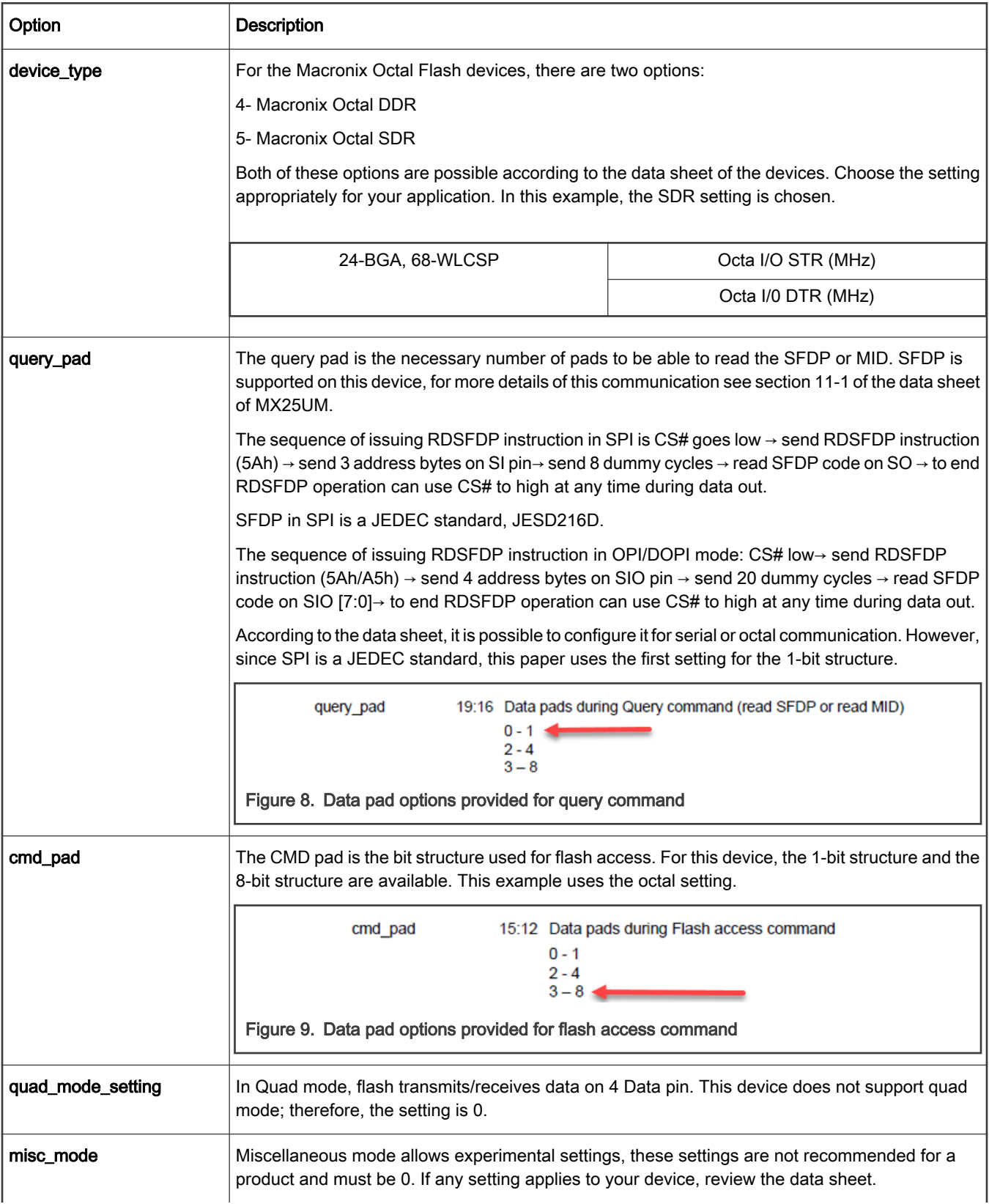

#### Table continued from the previous page...

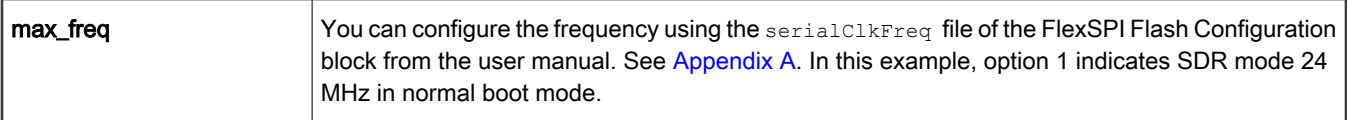

The settings chosen are written in the CONFIG\_OPTION0 and CONFIG\_OPTION1 within the source code. The steps for each IDE are described below and the same setting is applied to all three.

```
CONFIG_OPTION0 = 0xC0503001
CONFIG OPTION1 = 0x00000000
```
See [Appendix A](#page-15-0), for OTP settings. NOTE

### 5.2 Steps for the flash loader modifications for MCUXpresso

Currently, the following steps are based on MCUXpresso + LPC-Link2. SEGGER's JLINK is not supported for the custom driver using MCUXpresso. **NOTE** 

1. Open MCUXpresso IDE and select the "Import project(s) from file system…" option from the Quickstart panel.

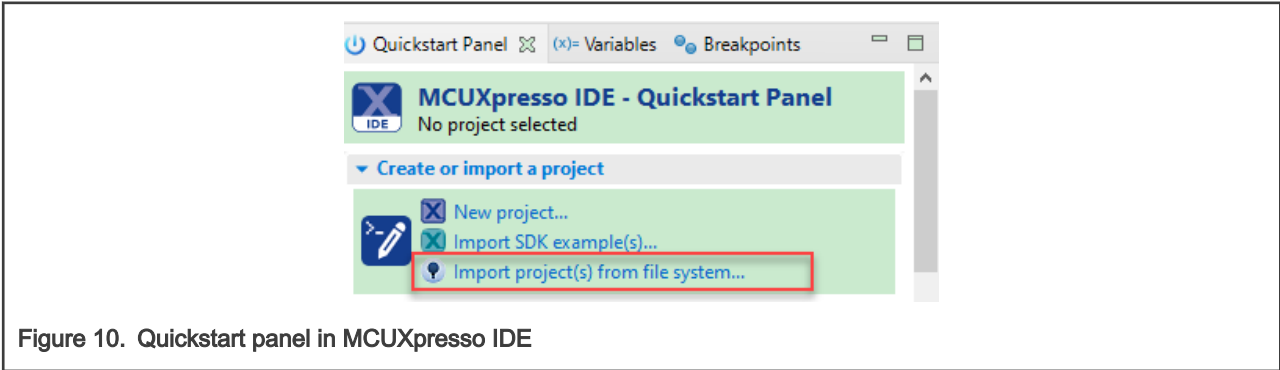

2. In the Project archive (zip), browse for the following path where the flash loader drivers are located:

C:\nxp\MCUXpressoIDE\_11.x.x.xxx\ide\Examples\Flashdrivers\NXP\iMXRT

3. Here you find several zip folders for the i.MXRT families. Select the iMXRT6xxB\_FlexSPI\_SFDP.zip.

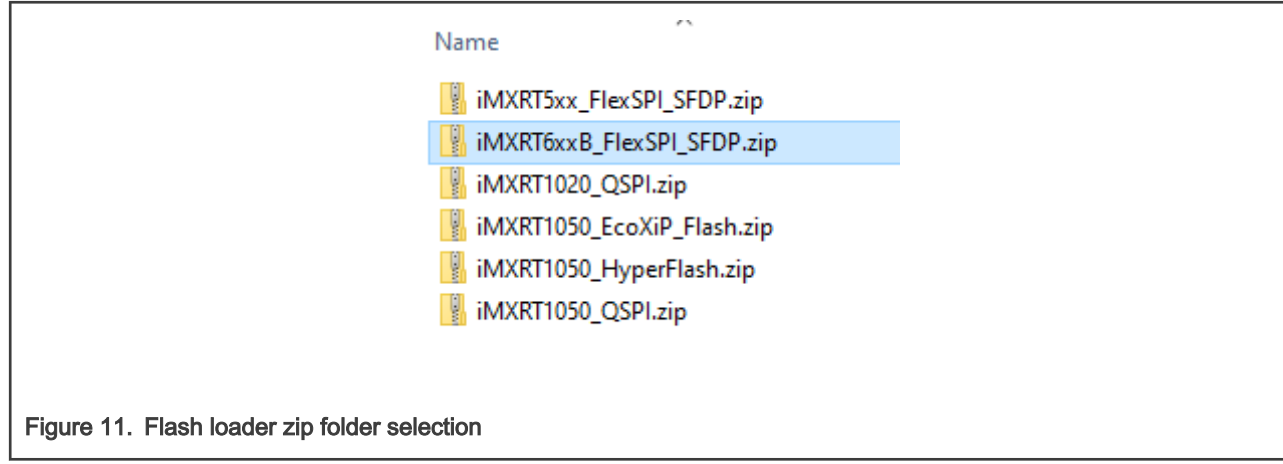

4. Once the zip folder has been selected, click Next and select both projects: iMXRT6xxB\_FlexSPI\_SFDP\_and LPCXFlashDriverLib.

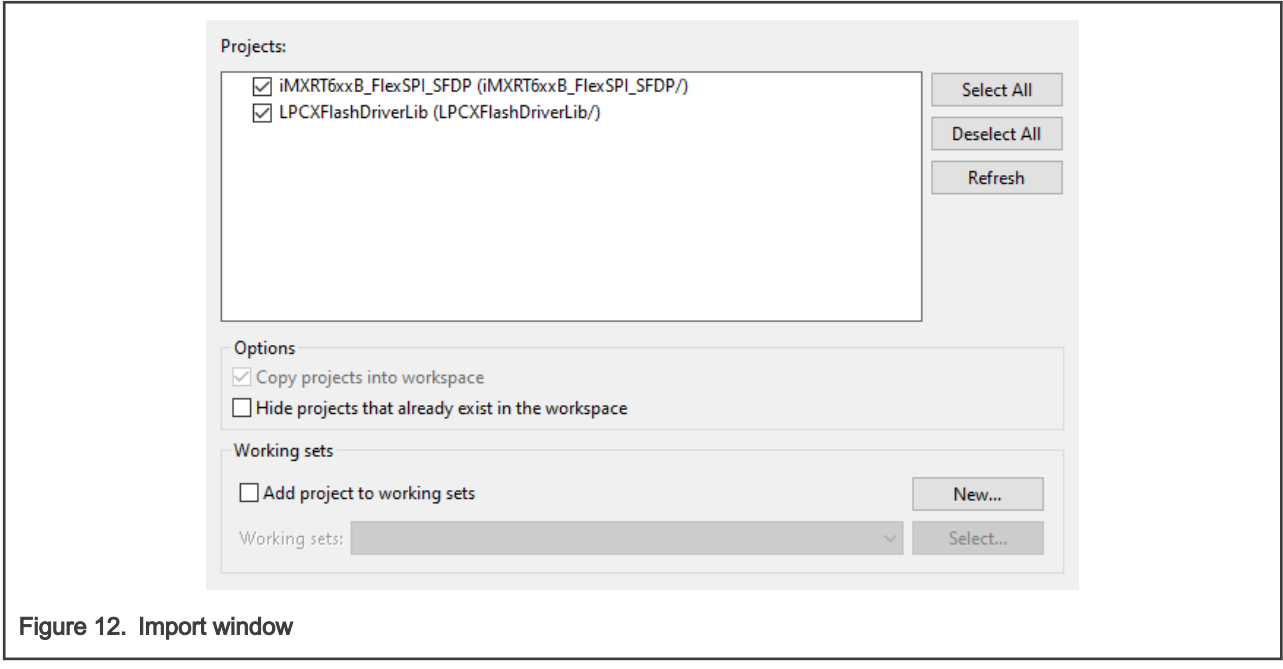

5. The iMXRT6xxB FlexSPI SFDP project has some presets ready that can be chosen from. Find these options using the drop-down list in the Build icon when selecting the project.

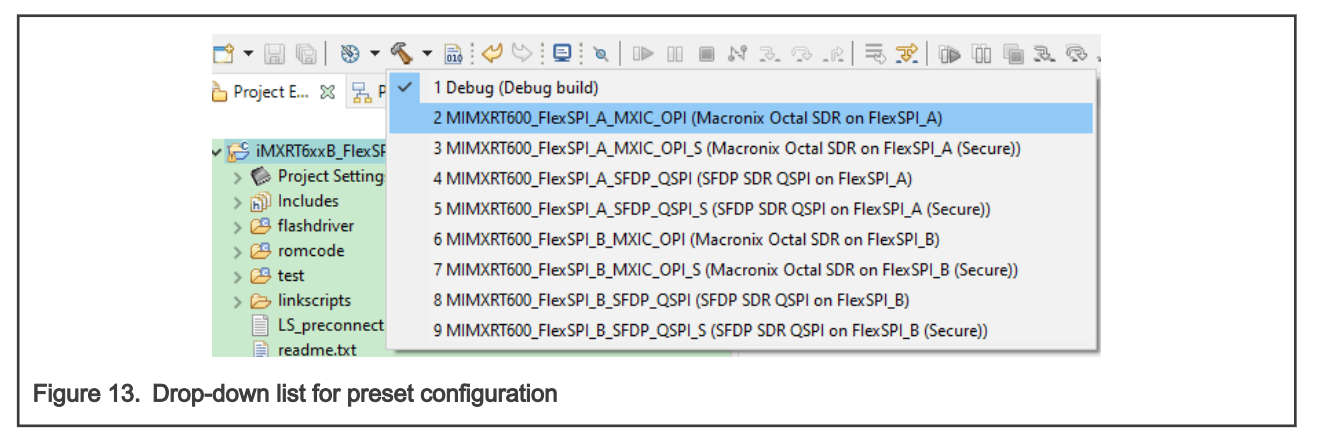

There are settings ready and available for both ports A and B using the Macronix Octal flash device, as well as flash devices that support SFDP.

6. Open the  $F$ lashConfig.h file and scroll down to the enabled section for this option. It is presented as an if-else statement that enables or disables the configuration based on the chosen device. Replace the value for CONFIG OPTION0 and CONFIG OPTION1 with the setting chosen in [section 5.1.](#page-4-0)

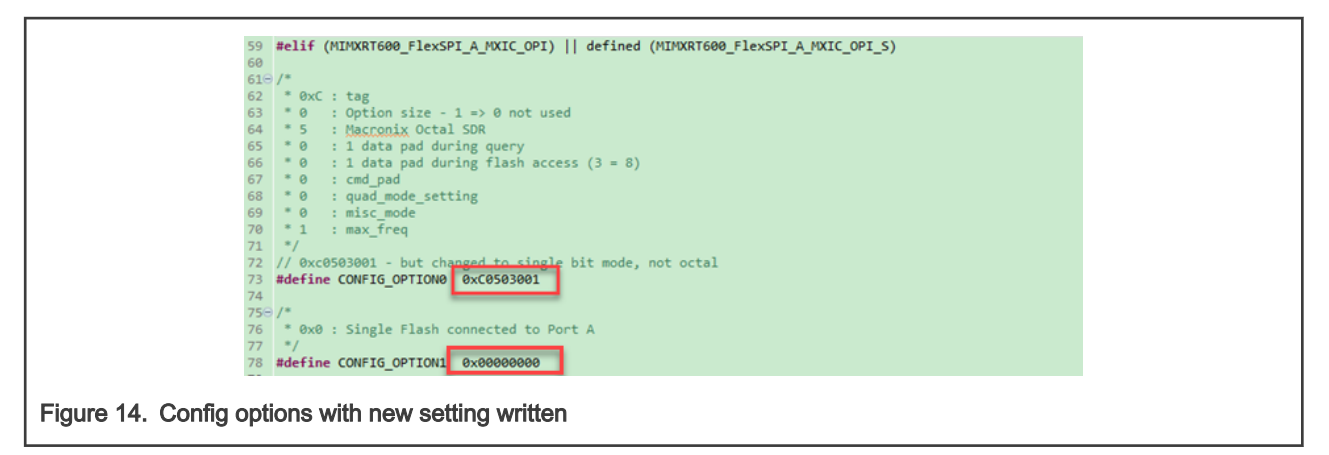

7. Before building the project, select "Release\_SectorHashing" for the LPCXFlashDriverLib project and build.

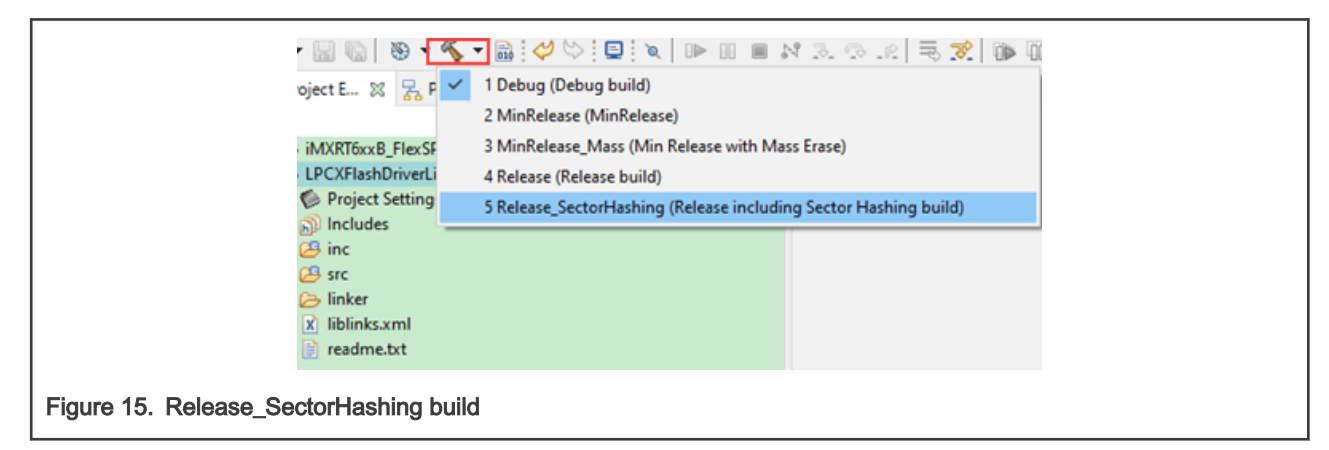

8. Build the iMXRT6xxB\_FlexSPI\_SFDP\_project, the "builds" folder is created. It contains the CFX file necessary to boot from port A with the settings chosen for the Macronix Octal flash device.

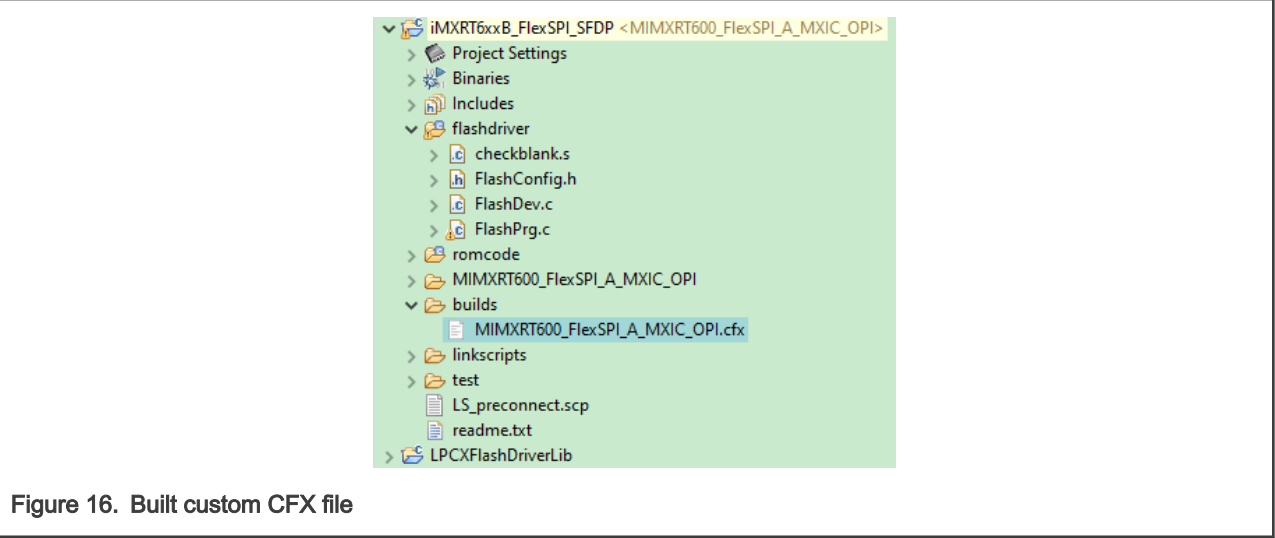

9. To test that this flash loader works, import the  $qpi$  led output example in the same workspace that flash loader drivers are in. In the Advanced Settings window of the SDK Import wizard, select the driver from the workspace option as seen below.

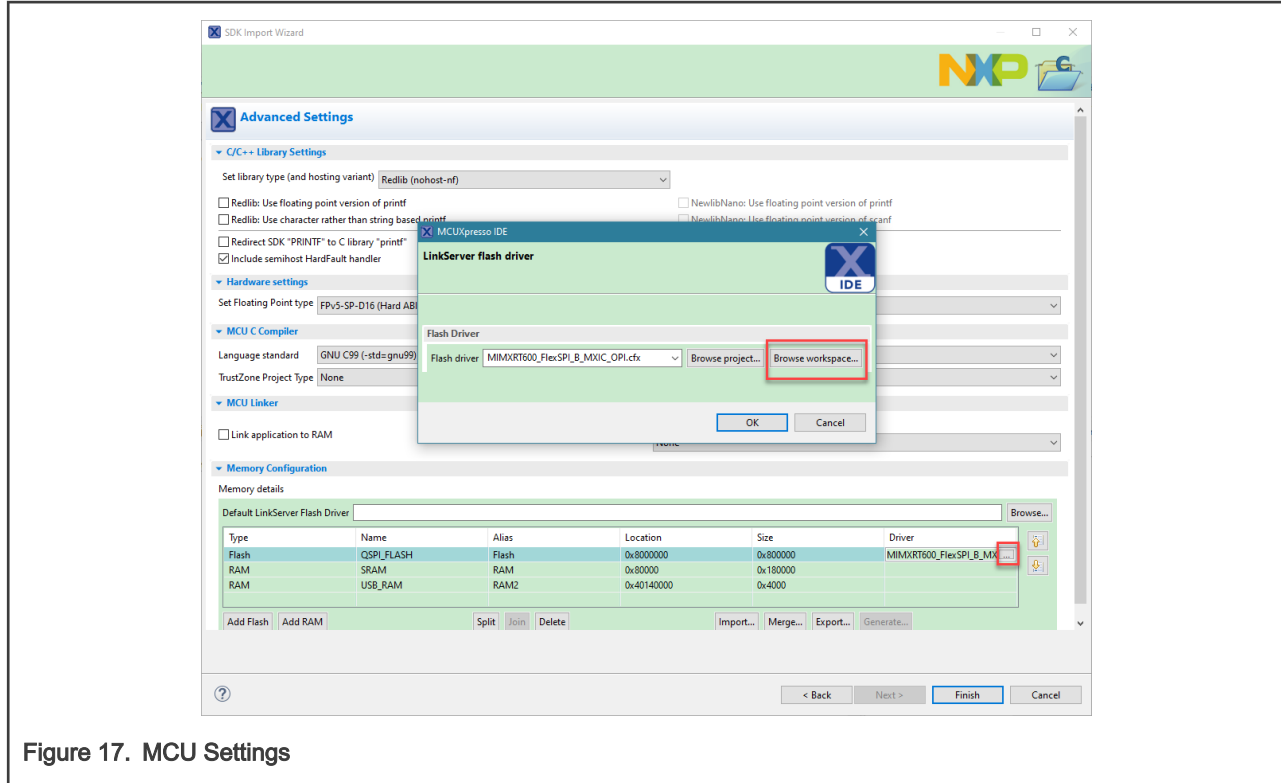

10. Select the CFX file created from the builds folder.

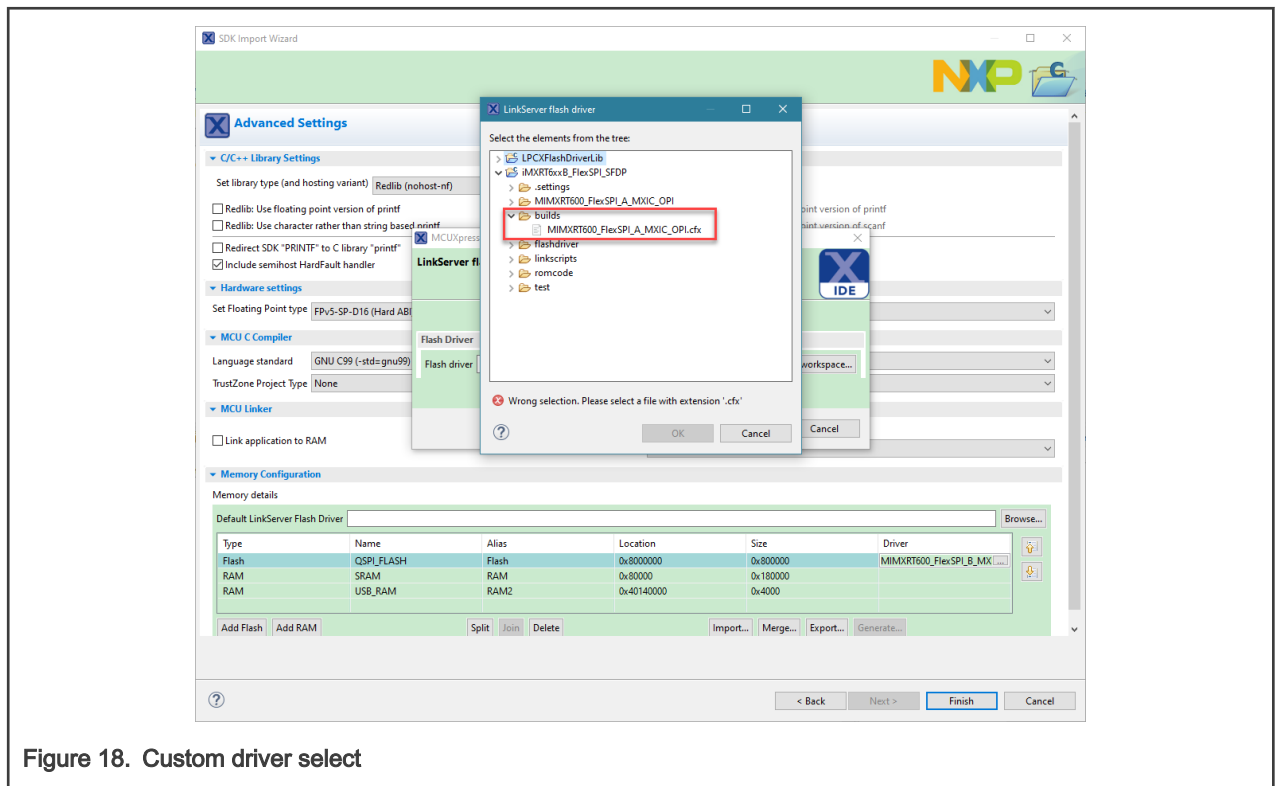

11. Click Finish to close the SDK Import wizard. Next, open the flash config.c source file in the flash config folder of the gpio\_led\_output project. Change the sflashA1Size = 0 to the BOARD\_FLASH\_SIZE macro and replace the sflashB1Size with 0.

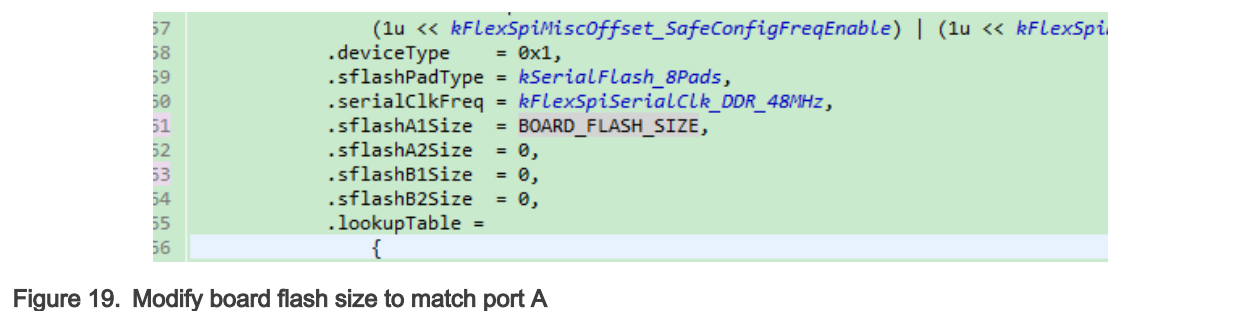

12. Rebuild the project and run. You have successfully booted from port A.

#### 5.3 Steps for the flash loader modifications for IAR

1. For IAR, open the flash loader project from the following path in your PC:

```
C:\Program Files\IAR Systems\Embedded
Workbench 9.0\arm\src\flashloader\NXP\FlashIMXRT600 EVK FLEXSPI
```
- 2. To keep the changes locally, copy the flash loader project folder to your workspace.
- 3. In the FlashIMXRT600 EVK FLEXSPI.c source file, replace the values for configOption.option0.U and configOption.option1.U with the setting discussed in section 5.1.

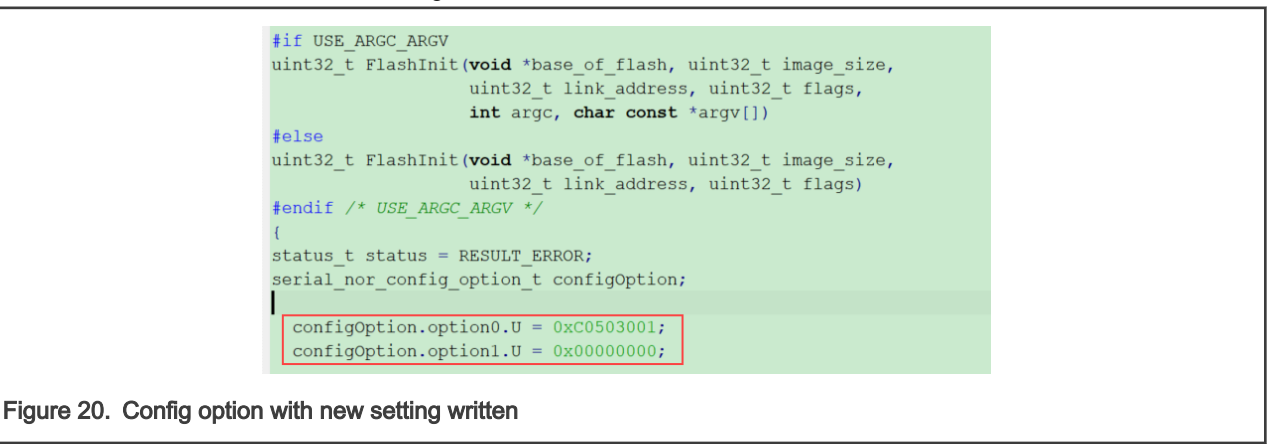

4. Build this project. The FlashIMXRT600 EVK FLAXSPI.out file is generated in the Output folder of the project.

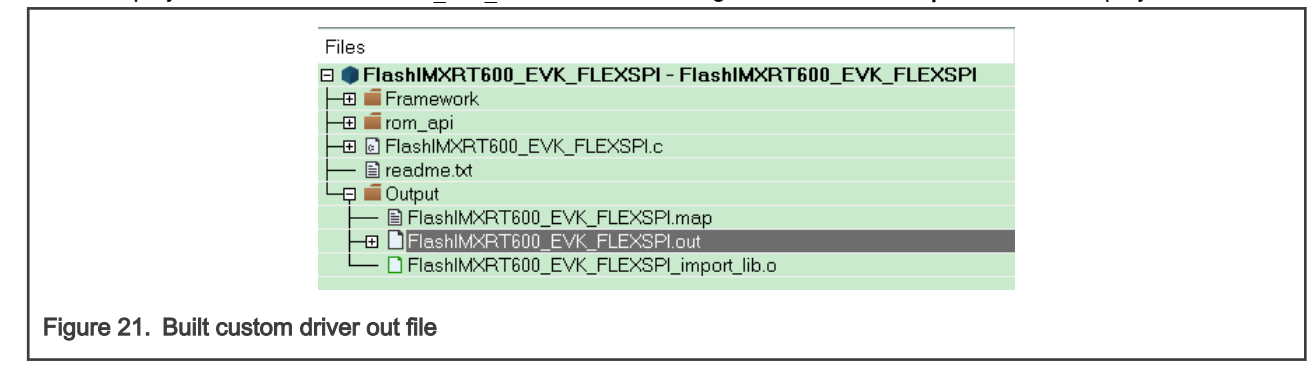

5. Locate the IAR path:

C:\Program Files\IAR Systems\Embedded Workbench 9.0\arm\config\flashloader\NXP

The .flash , .board , and .mac files are stored here for different NXP devices. Make a copy of the FlashIMXRT600 EVK\_FLEXSPI.board and FlashIMXRT600\_EVK\_FLEXSPI.flash files. Add them to your application project folder, in this case the gpio led output folder.

#### RT600 Flash Loader For Custom Flash Device, Rev. 0, 01 September 2021

In this example, the copies are renamed:

- FlashIMXRT600\_EVK\_FLEXSPI\_v2.flash
- FlashIMXRT600\_EVK\_FLEXSPI\_v2.board
- 6. Open the .  $flash$  file and replace the path where your local . out file is stored from step 4.

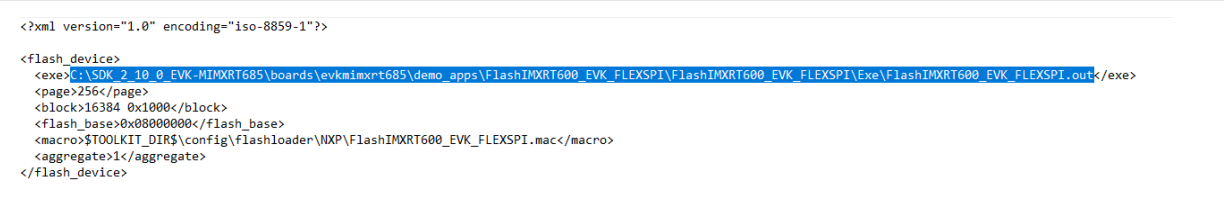

#### Figure 22. Pointing .flash file to custom .out file

It is not necessary to modify the page or the block value. However, do so if your memory device has different values. They are recognized in the flashInit.

7. Open the .board file and replace the path that points to the new modified .flash file.

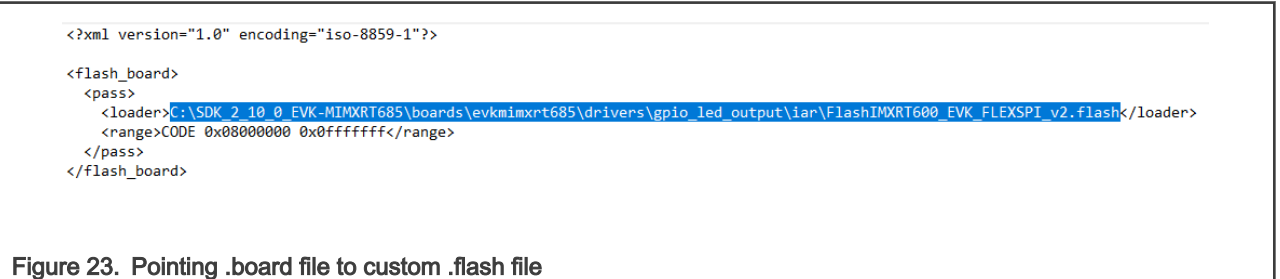

### 8. Save your changes and open the gpiolled output example for the IAR IDE.

9. Select the project and open the project options. Locate the Debugger > Download tab and select override default .board file.

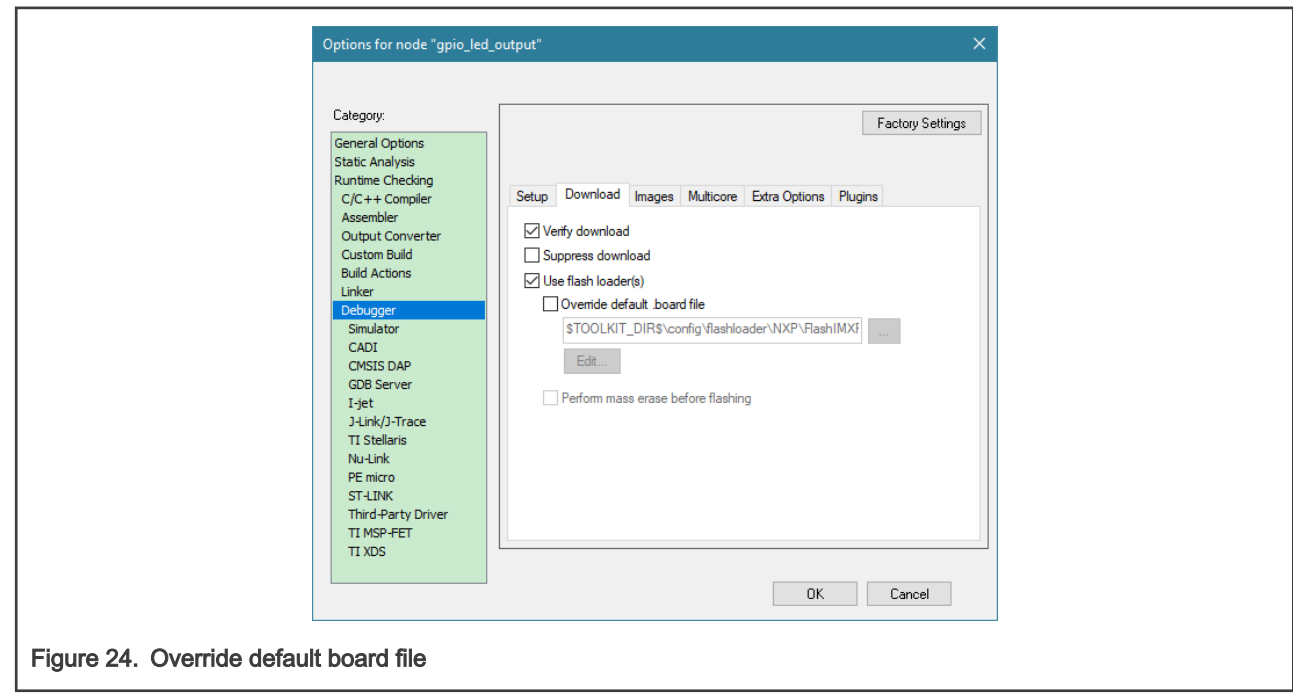

10. Find the gpiolled output project path and select the newly modified .board file and click OK.

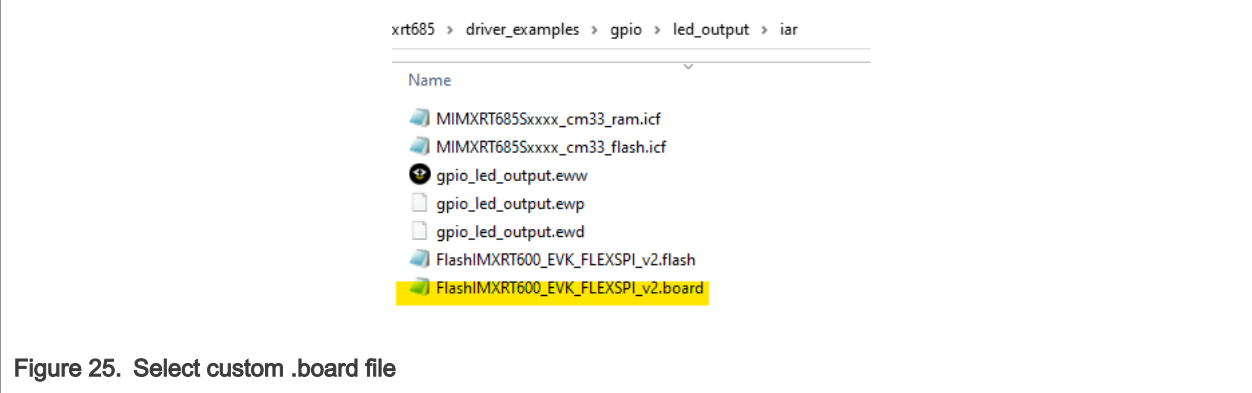

11. Rebuild the project and run. You have successfully booted from port A.

### 5.4 Steps for the flash loader modifications for KEIL

- 1. For KEIL, open the flash loader project provided in the SW package.
- 2. In the FlashPrg.c source file, replace the values for CONFIG\_OPTION0 and CONFIG\_OPTION1 with the setting from [section 5.1.](#page-4-0)

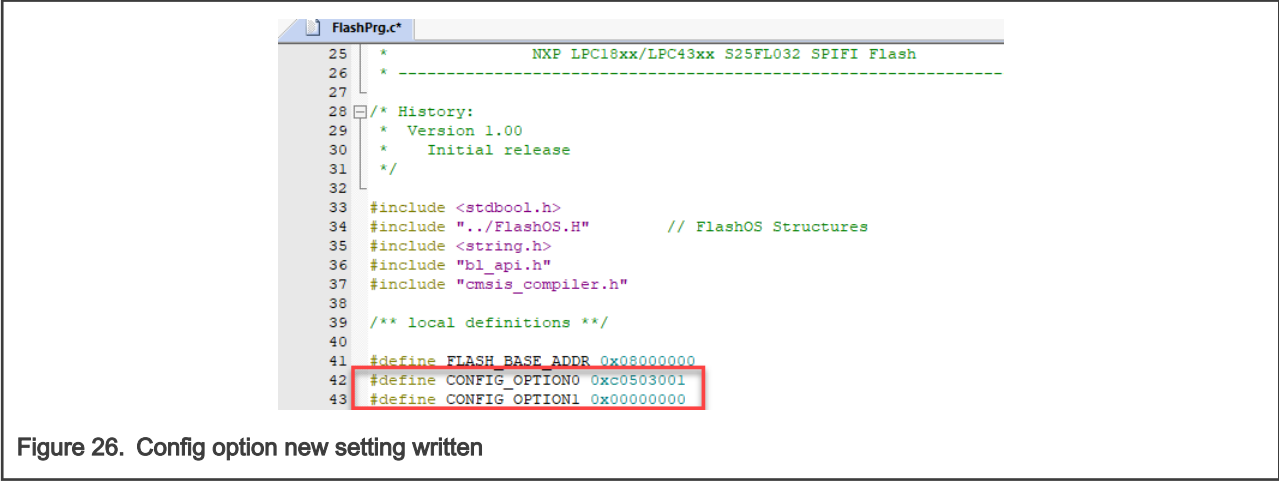

- 3. Build the project inside the workspace.
- 4. A MIMXRT6XX\_EVK\_FLEXSPI.FLM file is generated in the Output folder of the project. Change the name to new MIMXRT6XX EVK FLEXSPI.FLM to identify it later on.

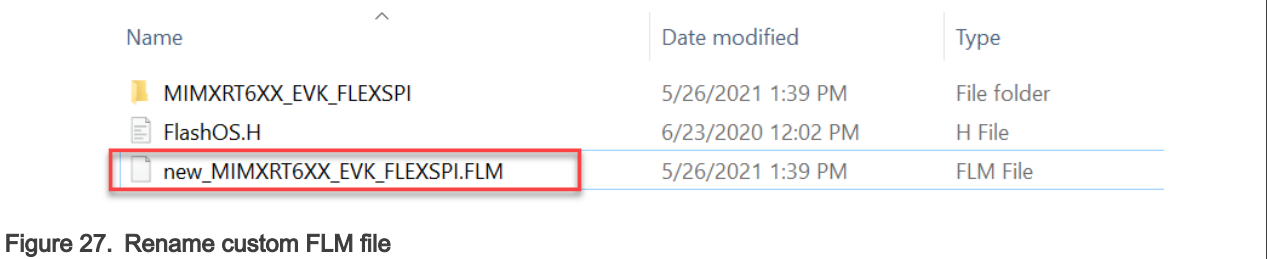

5. Copy and paste this file in the following path:

C:\Keil\_v5\ARM\Flash

6. Select the project and open the Options for Target.... Locate the Utilities tab.

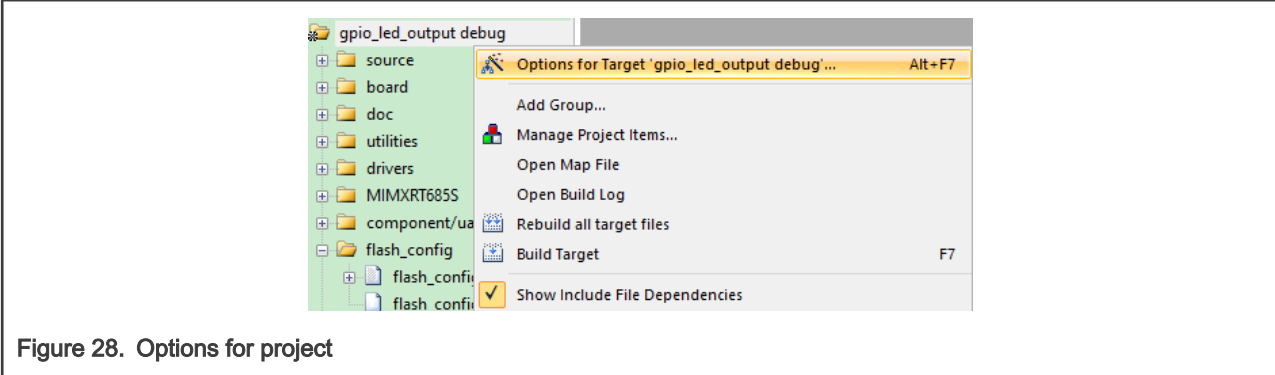

7. Click the settings and open the Target driver setup dialog box.

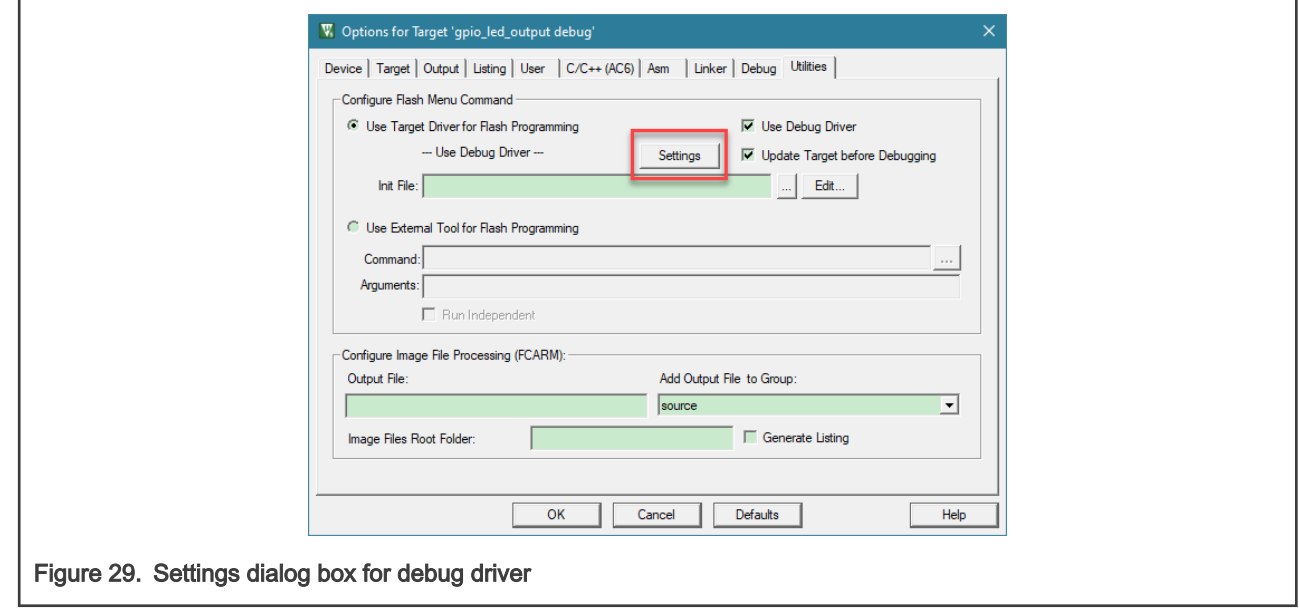

See [Appendix A ,](#page-15-0) for **.init** file modifications. NOTE

- 8. The two loader paths that are shown are available from the predetermined settings. In this example, these two are removed and a new one with the modified flash loader is created.
- 9. Click the Add button to find the modified flash loader.

<span id="page-14-0"></span>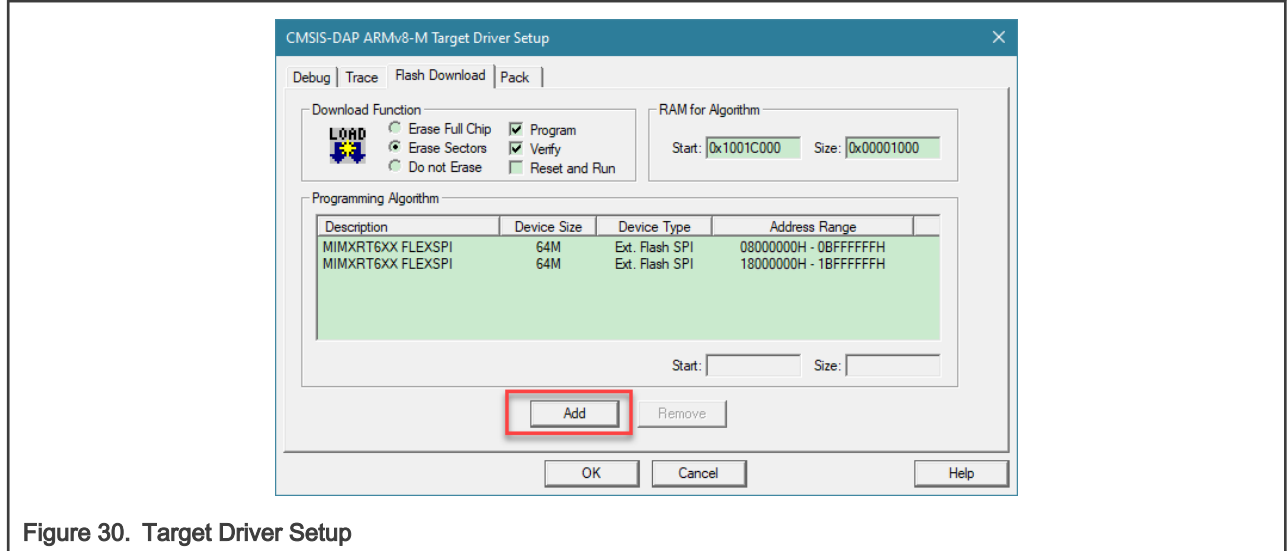

#### 10. Find the driver created and click Add.

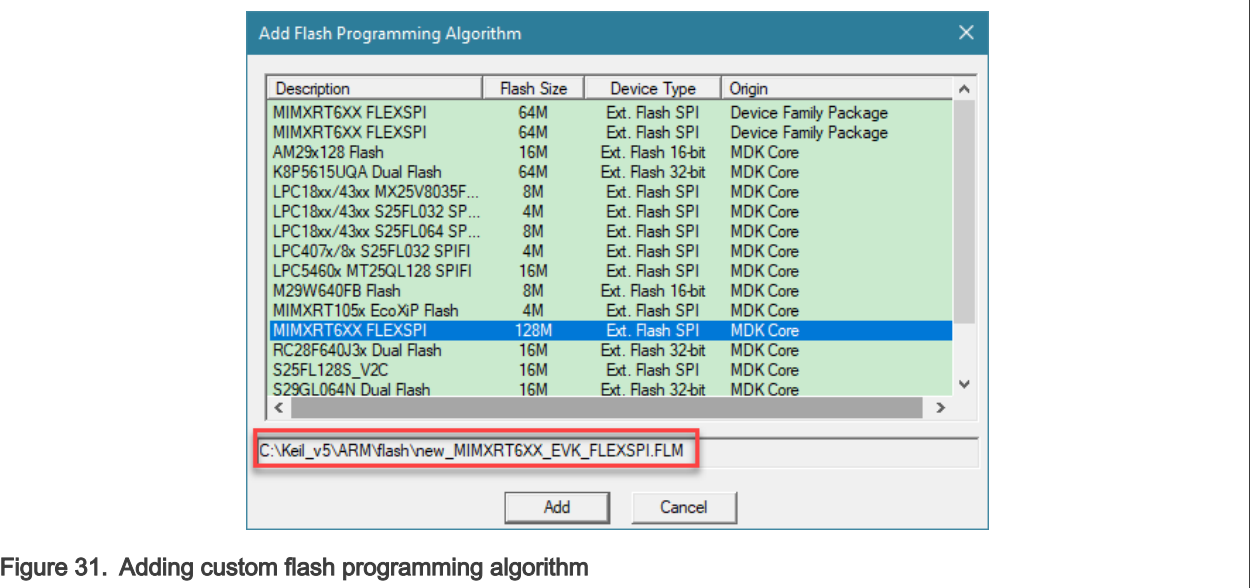

- 11. To save the project changes, click OK.
- 12. Rebuild the project and download. You have successfully booted from port A.

### 6 Conclusion

This application note describes how to modify the flash loader source code step by step to boot from port A using the MIMXRT685-EVK. For more information, refer to "RT6xx User Manual".

### 7 References

- [RT6xx User manual \(document: UM11147\)](https://www.nxp.com/webapp/Download?colCode=UM11147)
- [MX25UM51345G Datasheet](https://www.mxic.com.tw/Lists/Datasheet/Attachments/7783/MX25UM51345G,%201.8V,%20512Mb,%20v1.3.pdf)

## <span id="page-15-0"></span>8 Revision history

#### Table 2. Revision history

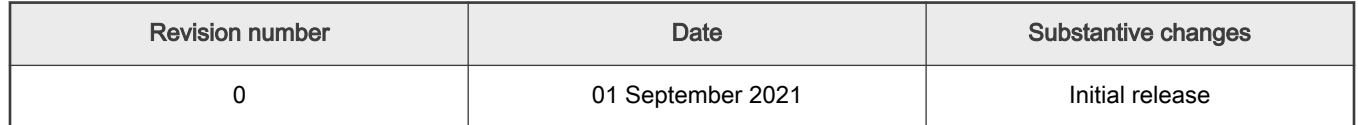

## A Required options, settings, and modifications

The appendix gives required information on Option 0 and Option 1 definition, FlexSPI flash configuration block, FlexSPI boot configurations in OTP, settings of the shadow register, and LUT Section from .init file that may need to be modified.

1. Option0 definition in table 1004 of the RT6xx User manual.

#### Table 3. Table 1004. Option0 definition

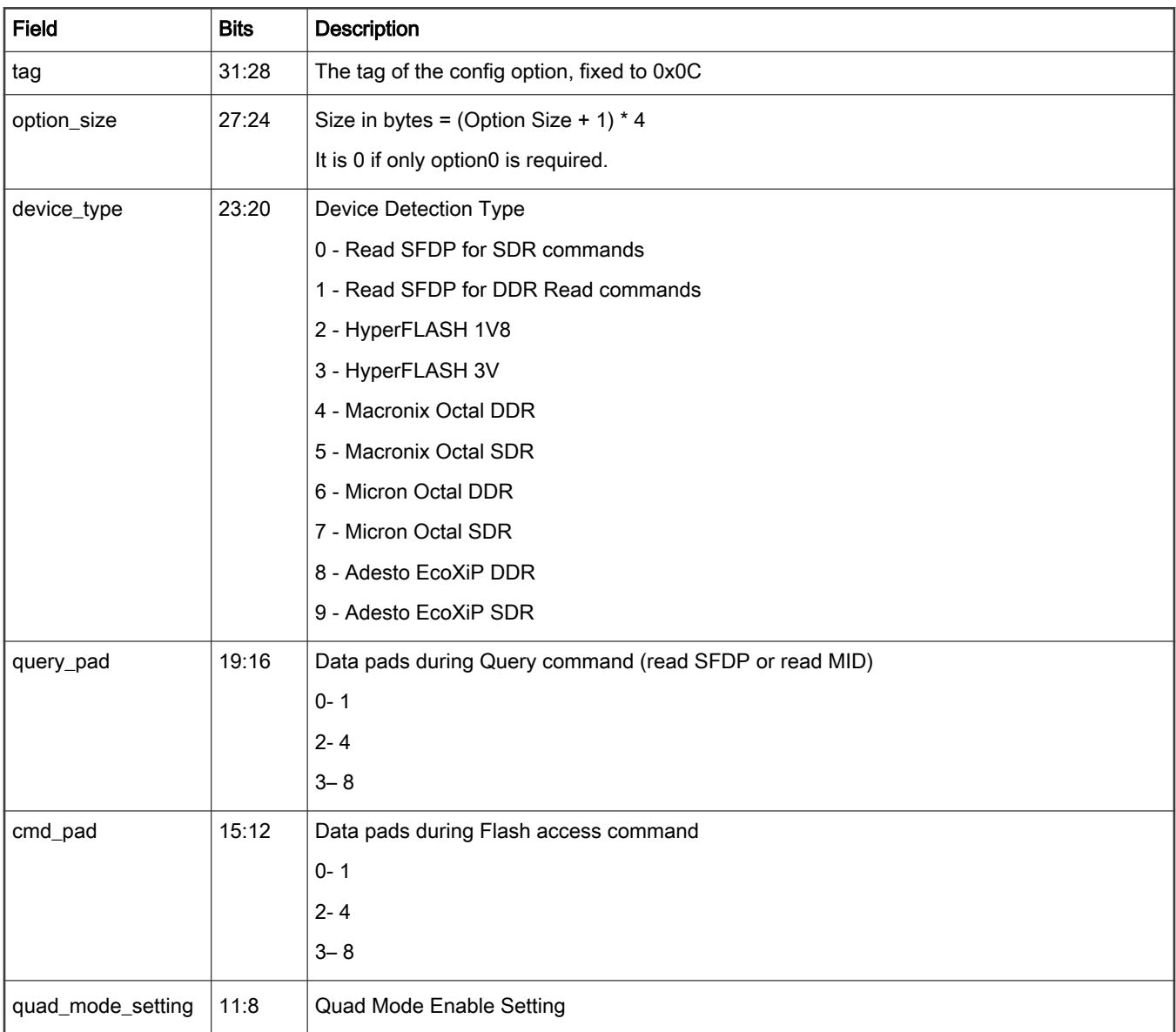

#### Table 3. Table 1004. Option0 definition (continued)

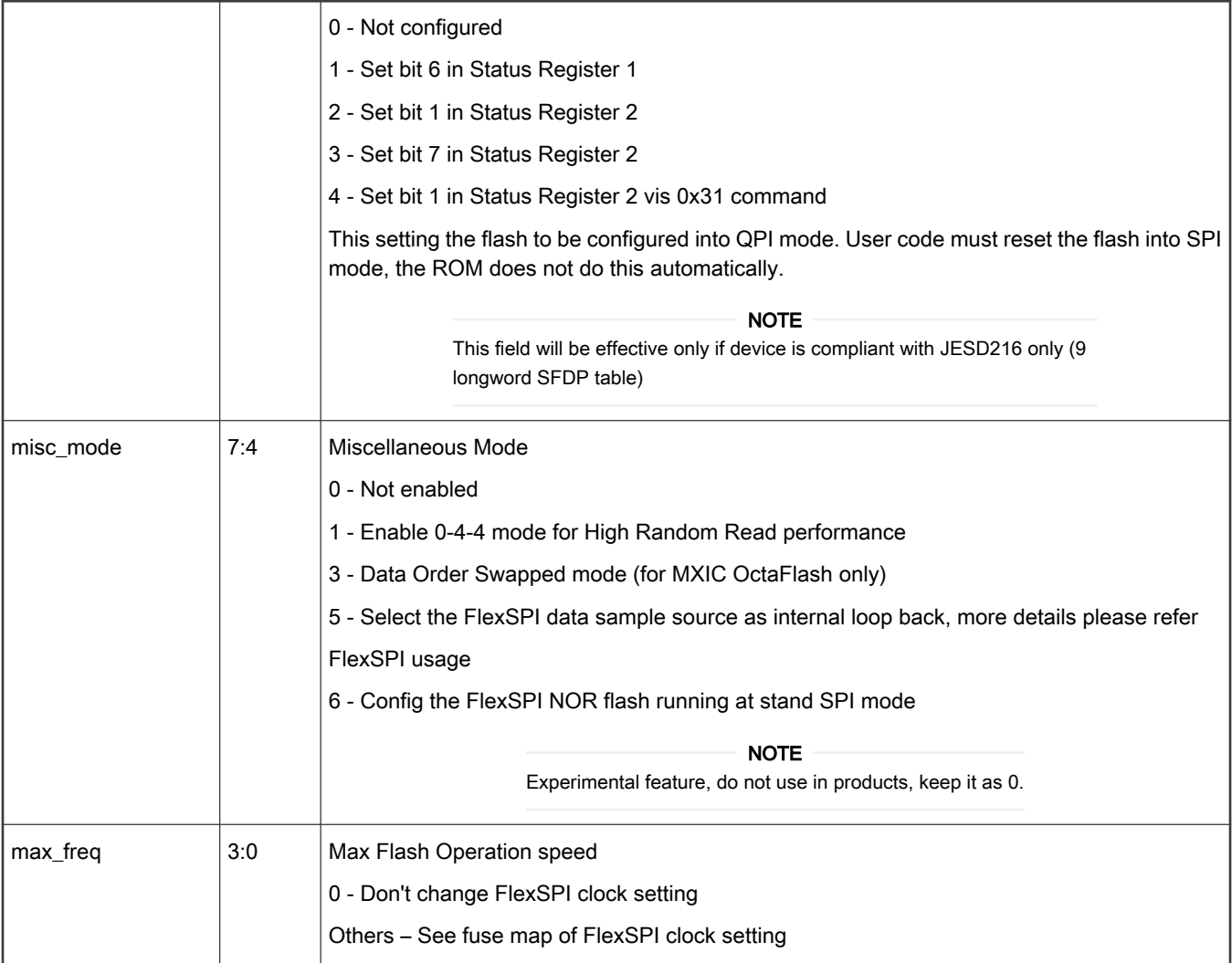

2. Option 1 definition in table 1005 of the RT6xx User manual.

#### Table 4. Table 1005.Option1 definition

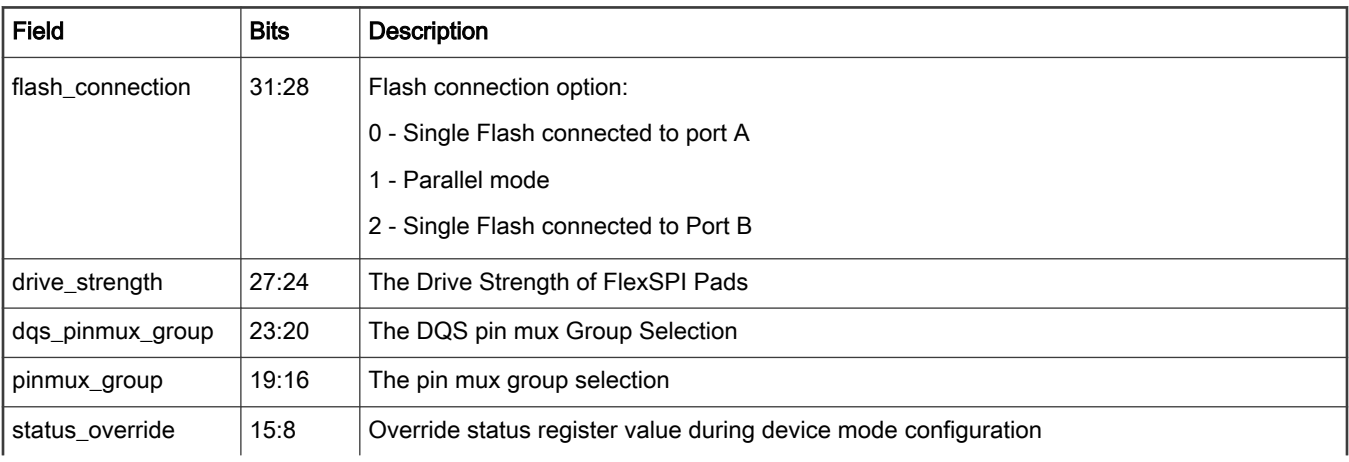

#### Table 4. Table 1005.Option1 definition (continued)

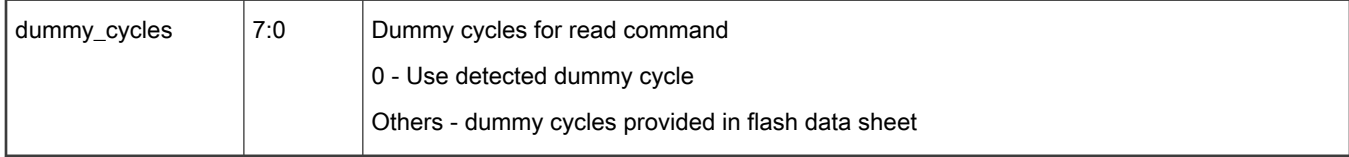

3. Flash frequency in the FlexSPI flash configuration block. Table 997 in RT6xx User manual.

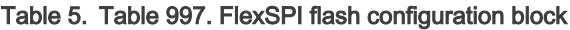

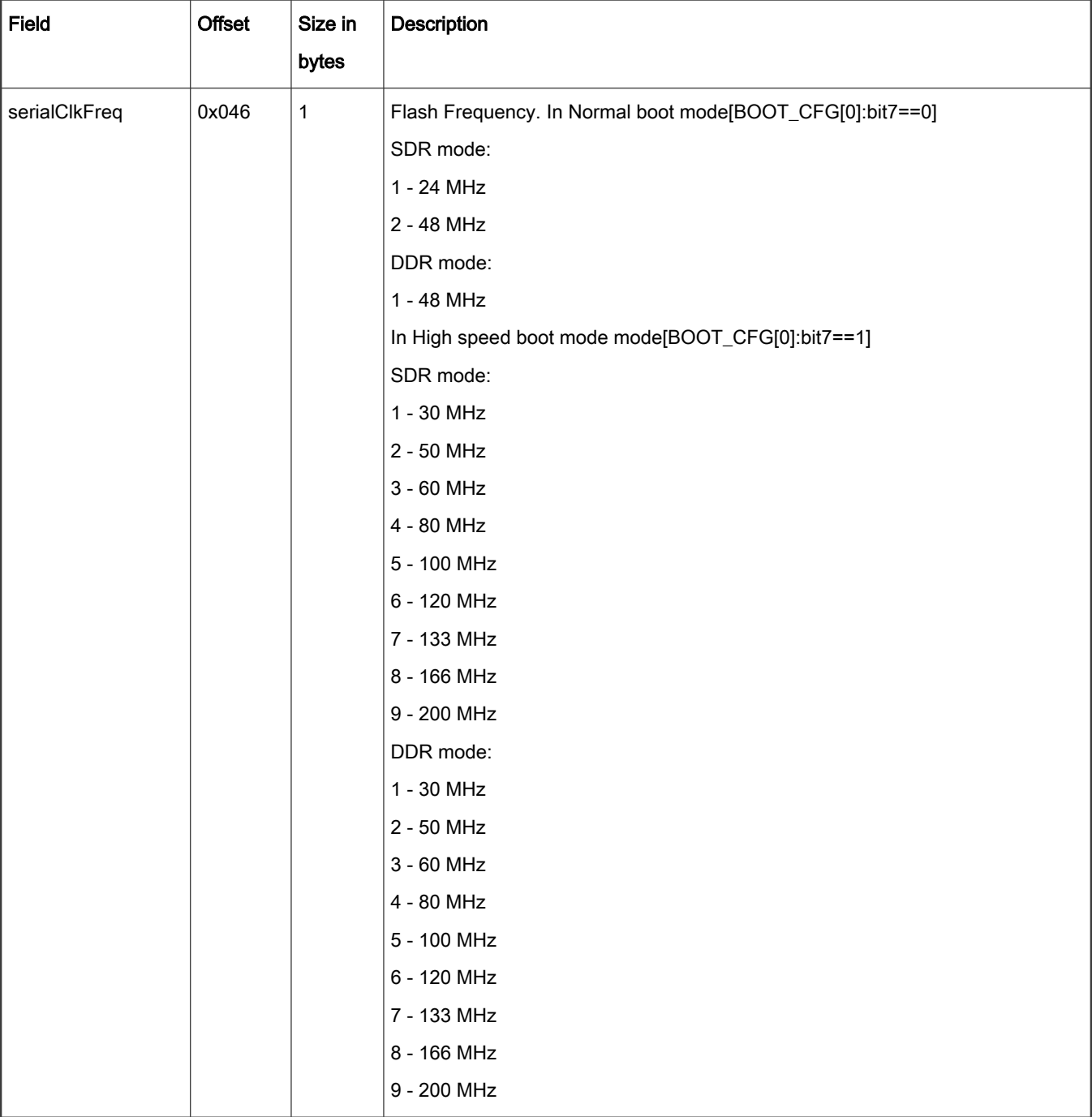

4. The boot ROM is set to find devices that support 3B read by default. In some devices, the commands are different. Therefore, the OTP fuses must reflect the correct device.

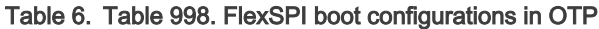

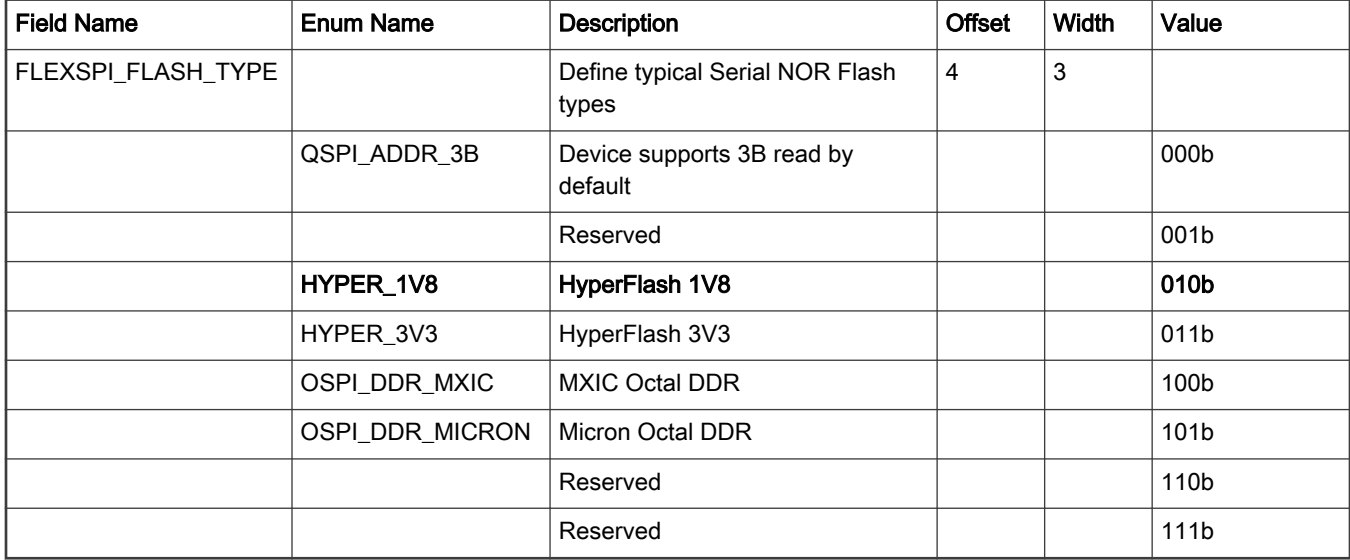

For development purposes, use the OTP shadow registers. It identifies the type of memory used while the device remains powered. If a power-on-reset occurs, this setting must be reconfigured.

For example, if you use a hyper flash in which the 3B read command is not supported, set the shadow register at the end of the main function as shown below.

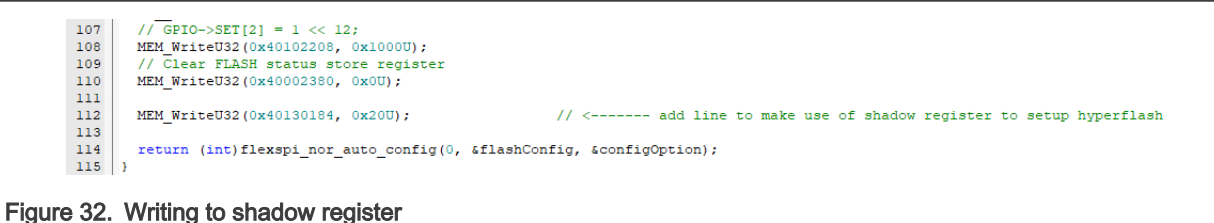

- 
- 5. If the specific memory requires, the .init file may be modified with respect to the LUT. Refer to the user manual to provide the correct settings of the LUT. In this application note example, it is not necessary since the LUT reflects the settings needed for the QSPI flash. Shown below is the section of the .init file that may need to be modified.

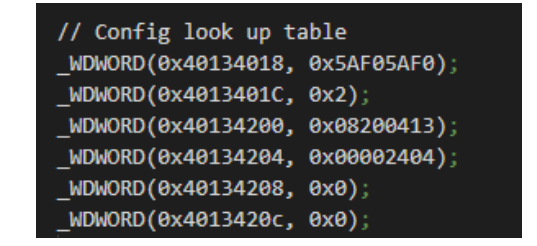

Figure 33. LUT Section from .init file

How To Reach Us Home Page:

[nxp.com](http://www.nxp.com)

Web Support:

[nxp.com/support](http://www.nxp.com/support)

Limited warranty and liability — Information in this document is provided solely to enable system and software implementers to use NXP products. There are no express or implied copyright licenses granted hereunder to design or fabricate any integrated circuits based on the information in this document. NXP reserves the right to make changes without further notice to any products herein.

NXP makes no warranty, representation, or guarantee regarding the suitability of its products for any particular purpose, nor does NXP assume any liability arising out of the application or use of any product or circuit, and specifically disclaims any and all liability, including without limitation consequential or incidental damages. "Typical" parameters that may be provided in NXP data sheets and/or specifications can and do vary in different applications, and actual performance may vary over time. All operating parameters, including "typicals," must be validated for each customer application by customer's technical experts. NXP does not convey any license under its patent rights nor the rights of others. NXP sells products pursuant to standard terms and conditions of sale, which can be found at the following address: [nxp.com/SalesTermsandConditions](http://www.nxp.com/SalesTermsandConditions).

Right to make changes - NXP Semiconductors reserves the right to make changes to information published in this document, including without limitation specifications and product descriptions, at any time and without notice. This document supersedes and replaces all information supplied prior to the publication hereof.

Security — Customer understands that all NXP products may be subject to unidentified or documented vulnerabilities. Customer is responsible for the design and operation of its applications and products throughout their lifecycles to reduce the effect of these vulnerabilities on customer's applications and products. Customer's responsibility also extends to other open and/or proprietary technologies supported by NXP products for use in customer's applications. NXP accepts no liability for any vulnerability. Customer should regularly check security updates from NXP and follow up appropriately. Customer shall select products with security features that best meet rules, regulations, and standards of the intended application and make the ultimate design decisions regarding its products and is solely responsible for compliance with all legal, regulatory, and security related requirements concerning its products, regardless of any information or support that may be provided by NXP. NXP has a Product Security Incident Response Team (PSIRT) (reachable at PSIRT@nxp.com) that manages the investigation, reporting, and solution release to security vulnerabilities of NXP products.

NXP, the NXP logo, NXP SECURE CONNECTIONS FOR A SMARTER WORLD, COOLFLUX,EMBRACE, GREENCHIP, HITAG, ICODE, JCOP, LIFE, VIBES, MIFARE, MIFARE CLASSIC, MIFARE DESFire, MIFARE PLUS, MIFARE FLEX, MANTIS, MIFARE ULTRALIGHT, MIFARE4MOBILE, MIGLO, NTAG, ROADLINK, SMARTLX, SMARTMX, STARPLUG, TOPFET, TRENCHMOS, UCODE, Freescale, the Freescale logo, AltiVec, CodeWarrior, ColdFire, ColdFire+, the Energy Efficient Solutions logo, Kinetis, Layerscape, MagniV, mobileGT, PEG, PowerQUICC, Processor Expert, QorIQ, QorIQ Qonverge, SafeAssure, the SafeAssure logo, StarCore, Symphony, VortiQa, Vybrid, Airfast, BeeKit, BeeStack, CoreNet, Flexis, MXC, Platform in a Package, QUICC Engine, Tower, TurboLink, EdgeScale, EdgeLock, eIQ, and Immersive3D are trademarks of NXP B.V. All other product or service names are the property of their respective owners. AMBA, Arm, Arm7, Arm7TDMI, Arm9, Arm11, Artisan, big.LITTLE, Cordio, CoreLink, CoreSight, Cortex, DesignStart, DynamIQ, Jazelle, Keil, Mali, Mbed, Mbed Enabled, NEON, POP, RealView, SecurCore, Socrates, Thumb, TrustZone, ULINK, ULINK2, ULINK-ME, ULINK-PLUS, ULINKpro, µVision, Versatile are trademarks or registered trademarks of Arm Limited (or its subsidiaries) in the US and/or elsewhere. The related technology may be protected by any or all of patents, copyrights, designs and trade secrets. All rights reserved. Oracle and Java are registered trademarks of Oracle and/or its affiliates. The Power Architecture and Power.org word marks and the Power and Power.org logos and related marks are trademarks and service marks licensed by Power.org. M, M Mobileye and other Mobileye trademarks or logos appearing herein are trademarks of Mobileye Vision Technologies Ltd. in the United States, the EU and/or other jurisdictions.

© NXP B.V. 2021. All rights reserved.

For more information, please visit: http://www.nxp.com For sales office addresses, please send an email to: salesaddresses@nxp.com

> Date of release: 01 September 2021 Document identifier: AN13386

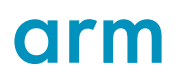